## **So melden Sie sich bei der Web-Benutzeroberfläche eines Cisco Business Switches an**

### **Ziel**

In diesem Dokument wird erläutert, wie Sie auf die Webbenutzeroberfläche eines Cisco Business Switches zugreifen, der sich nicht in einem vorhandenen Netzwerk befindet.

#### **Einleitung**

Eine der einfachsten Möglichkeiten, Einstellungen zu konfigurieren und Änderungen an einem Switch vorzunehmen, ist der Zugriff auf dessen Webbenutzeroberfläche. Die Webbenutzeroberfläche wird auch als webbasierte Schnittstelle, webbasierte Anleitung, webbasiertes Dienstprogramm, Webkonfigurationsseite oder Webkonfigurationsprogramm bezeichnet.

Jeder der unten aufgeführten Switches ist ein Managed Switch und verfügt über eine Web-Benutzeroberfläche. Dieser Schnittstellentyp, den Sie auf Ihrem Bildschirm sehen, zeigt Optionen zur Auswahl an. Sie müssen keine Befehle kennen, um durch diese Bildschirme zu navigieren. Die Webbenutzeroberfläche stellt dem Administrator ein Tool zur Verfügung, das alle möglichen Features enthält, die geändert werden können, um die Leistung eines Switches zu ändern. Darüber hinaus kann die Webbenutzeroberfläche Zugriff auf ein Gastkonto gewähren, sodass der Benutzer die Einstellungen anzeigen kann, ohne Änderungen vornehmen zu müssen.

Wenn Sie einen neuen Switch einrichten, empfiehlt Cisco Business, dass Sie die Konfigurationen für den Switch vornehmen, bevor Sie ihn an Ihr Netzwerk anschließen. Dies kann dazu beitragen, potenzielle Probleme und Konflikte zu vermeiden.

Wenn Sie auf die CLI eines Switches zugreifen möchten, der sich bereits in einem Netzwerk befindet, checken Sie [Access the CLI via PuTTY using a Console Connection on 300 and 500 Series Managed](https://www.cisco.com/c/de_de/support/docs/smb/switches/cisco-small-business-300-series-managed-switches/smb4984-access-the-cli-via-putty-using-a-console-connection-on-300-a.html) [Switches \(Zugriff auf die CLI über PuTTY mit einer Konsolenverbindung auf Managed Switches der Serien](https://www.cisco.com/c/de_de/support/docs/smb/switches/cisco-small-business-300-series-managed-switches/smb4984-access-the-cli-via-putty-using-a-console-connection-on-300-a.html) [300 und 500\)](https://www.cisco.com/c/de_de/support/docs/smb/switches/cisco-small-business-300-series-managed-switches/smb4984-access-the-cli-via-putty-using-a-console-connection-on-300-a.html).

Bei diesen Konfigurationen sollten Sie nicht mit einem Virtual Private Network (VPN) oder dem Internet verbunden sein.

#### **Anwendbare Switches**

- SF 300
- SG300
- SF 350
- SG350
- SG350X
- SG350XG
- SF 500
- SG500
- SG500X
- SG500XG
- SF 550
- SF550X
- SG550X
- SG550XG
- CBS 220
- CBS 250
- CBS 350

### **Mit dem Switch verbinden**

Da sich der Switch nicht in einem Netzwerk befindet, können Sie ein Ende eines Ethernet-Kabels mit einem nummerierten Port am Switch und das andere Ende mit Ihrem Computer verbinden. Stellen Sie sicher, dass der Switch mit Strom versorgt wird. Je nach Modell wird möglicherweise ein Adapter für den Computer benötigt.

### **Bestimmen der IP-Adresse**

Um auf die Webbenutzeroberfläche zugreifen zu können, müssen Sie die IP-Adresse des Switches kennen. Um es einfach zu halten, gehen Sie mit einer der folgenden Optionen vor:

- Wenn es sich um einen neuen Cisco Business Switch handelt, lautet die Standard-IP-Adresse 192.168.1.254.
- Wenn Sie sich nicht mehr an die IP-Adresse erinnern können oder keine spezielle Konfiguration haben, drücken Sie den Reset-Knopf an Ihrem Switch mit einer geöffneten Büroklammer mindestens 10 Sekunden lang, während er eingeschaltet ist. Dadurch wird der Switch auf die Standardeinstellungen und die Standard-IP-Adresse 192.168.1.254 zurückgesetzt.
- Wenn Sie eine statische IP-Adresse für den Switch festlegen, können Sie diese anstelle der Standardadresse eingeben. Dies wird nicht empfohlen, da es zu Konfigurationskonflikten kommen kann, die zu Problemen in Ihrem vorhandenen Netzwerk führen können.

Es ist wichtig, dass der Ethernet-Adapter auf dem Computer über eine IP-Adresse verfügt, die von demselben IP-Subnetz stammt wie der angeschlossene Cisco Business Switch. Die Adresse muss im Bereich 192.168.1.2-192.168.1.253 liegen.

Um die dem System zugewiesene IP-Adresse zu überprüfen, öffnen Sie eine Eingabeaufforderung, geben Sie **ipconfig ein**, und drücken Sie die Eingabetaste. Wenn die IP-Adresse nicht in diesem Bereich liegt, müssen Sie vorübergehend die IP-Adresse Ihres Adapters ändern.

Klicken Sie unter Windows auf Start, und geben Sie **Netzwerkverbindungen ein**. Wählen Sie **Netzwerkverbindungen anzeigen aus**. Klicken Sie mit der rechten Maustaste auf **Ethernet (LAN-Verbindung)** und dann auf **Eigenschaften**. Wählen Sie **Internetprotokoll Version 4 (TCP/IPv4) aus,** und klicken Sie auf **Eigenschaften**. Klicken Sie auf das Optionsfeld für **Folgende IP-Adresse verwenden**. Geben Sie eine Adresse zwischen 192.168.1.2 und 192.168.1.253 ein. Geben Sie in das Feld **Subnetzmaske** 255.255.255**.**0 ein. Klicken Sie auf **OK**.

Wenn Sie testen möchten, ob eine Verbindung besteht, können Sie in Terminal den Befehl ping 192.168.1.254 eingeben. Wenn Sie Antworten erhalten, sind Sie festgelegt.

### **Zugriff auf die Web-Benutzeroberfläche des Switches**

Nachdem Sie die IP-Adresse des Switches kennen und beide Geräte sich im gleichen Subnetz befinden, können Sie auf die Webbenutzeroberfläche zugreifen.

#### **Schritt 1**

Öffnen Sie einen Webbrowser.  $\leftarrow$ C G  $\frac{11}{2}$  Apps **Solution** Small Business Suppo **A** Google Drive Cisco SI **Sicu** 

Wenn Sie den gewünschten Webbrowser nicht sehen, können Sie ihn in der linken unteren Suchleiste auf einem Windows-Computer aufrufen. Beginnen Sie mit der Eingabe des Anwendungsnamens, und wählen Sie ihn aus, wenn er als Option aufgeführt ist.

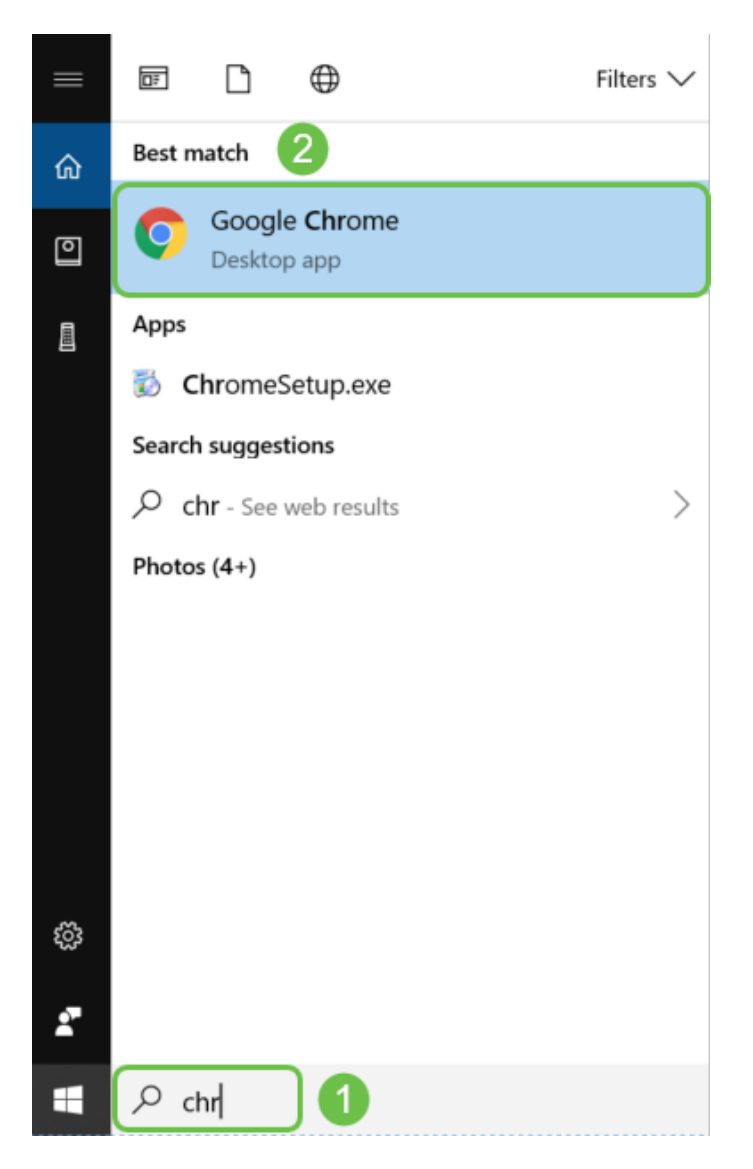

#### **Schritt 2**

Geben Sie 192.168.1.254 oder, falls konfiguriert, die statische IP-Adresse ein, und klicken Sie auf der Tastatur auf **Enter** (**Eingabe**). Daraufhin sollte die Webbenutzeroberfläche geöffnet werden, wobei zuerst der Anmeldebildschirm angezeigt wird.

Wenn Sie auf einen Switch zugreifen, gilt diese Standard-IP-Adresse nur in Situationen, in denen der Switch nicht mit einem Router verbunden ist und Ihr Computer direkt mit dem Switch verbunden ist. Wenn der Switch mit einem Router verbunden ist, weist das Dynamic Host Configuration Protocol (DHCP) standardmäßig eine andere IP-Adresse zu.

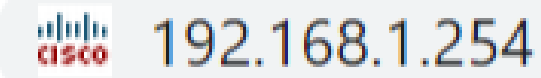

Wenn ein Anmeldebildschirm angezeigt wird, fahren Sie mit Schritt 8 fort.

Wenn Sie eine Warnung erhalten, dass es unsicher ist. Der Grund hierfür ist, dass Sie nicht über ein für den Switch registriertes Zertifikat verfügen. Sie können *Proceed (Fortsetzen*), *Add Exception (Ausnahme hinzufügen*) oder *Advanced (Erweitert)* auswählen. Dies ist je nach Webbrowser unterschiedlich.

Wenn Sie einen Popup-Blocker haben, müssen Sie auf klicken, um das Popup zuzulassen, bevor Sie fortfahren können. Die Benachrichtigung wird in der Regel oben rechts auf dem Bildschirm angezeigt.

In diesem Beispiel wurde Chrome für einen Webbrowser verwendet. Diese Meldung wird angezeigt. Klicken Sie auf **Erweitert**.

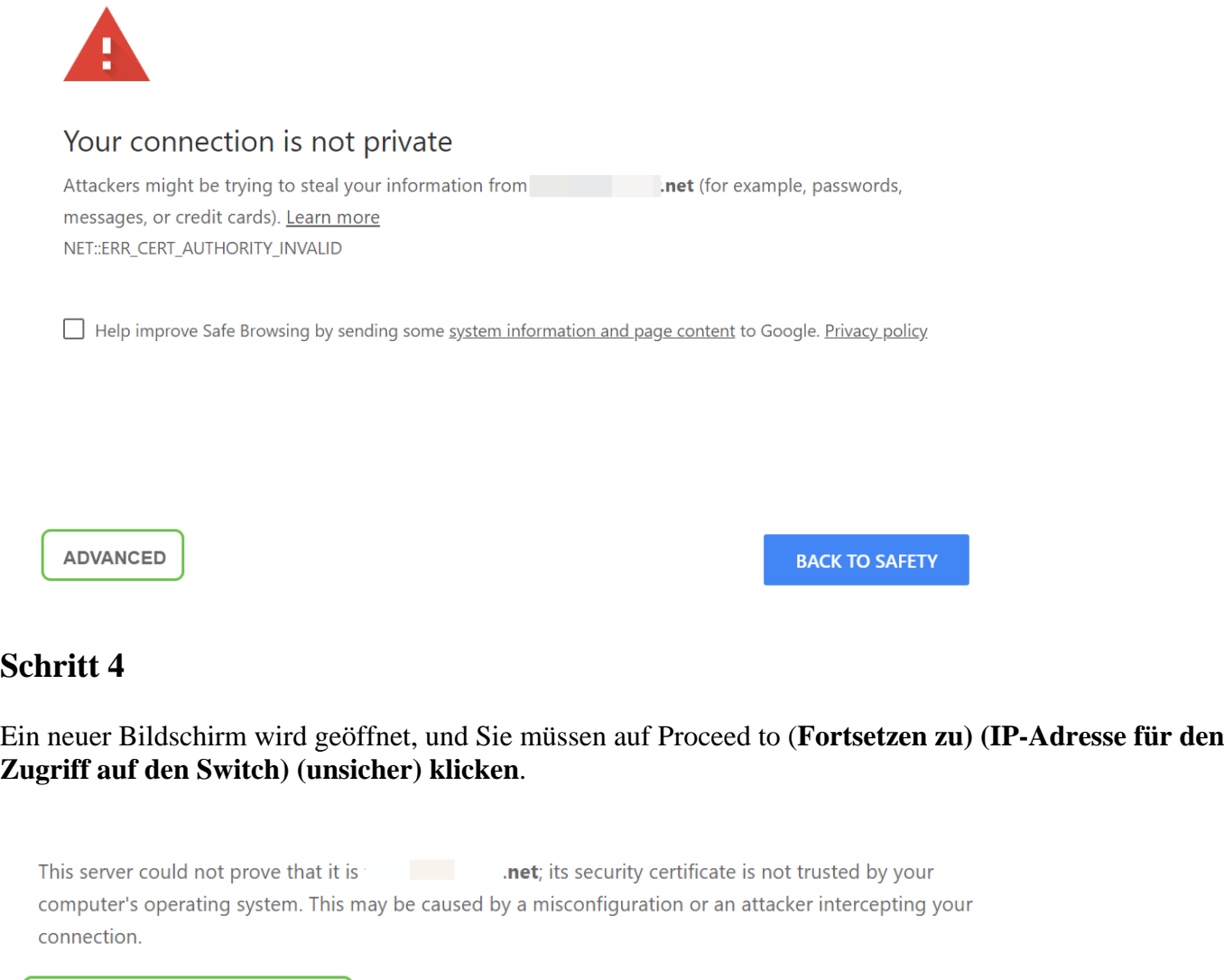

**Proceed to** net (unsafe)

Wenn Sie Firefox als Webbrowser verwenden, klicken Sie auf **Advanced (Erweitert)**.

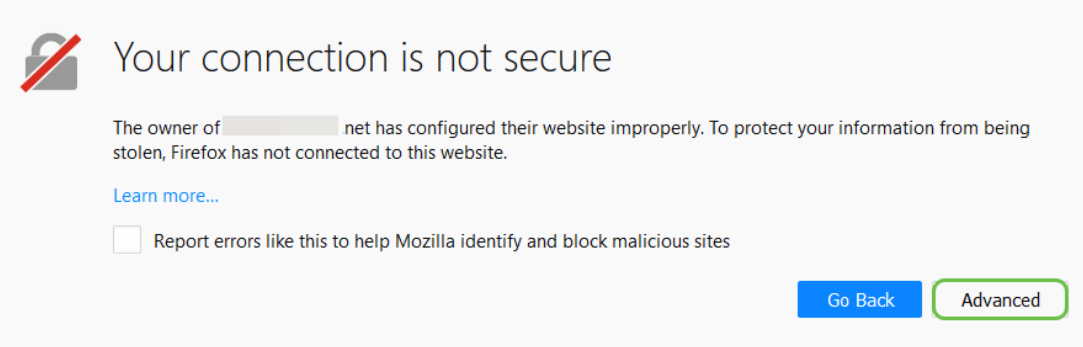

#### Klicken Sie auf **Ausnahme hinzufügen**.

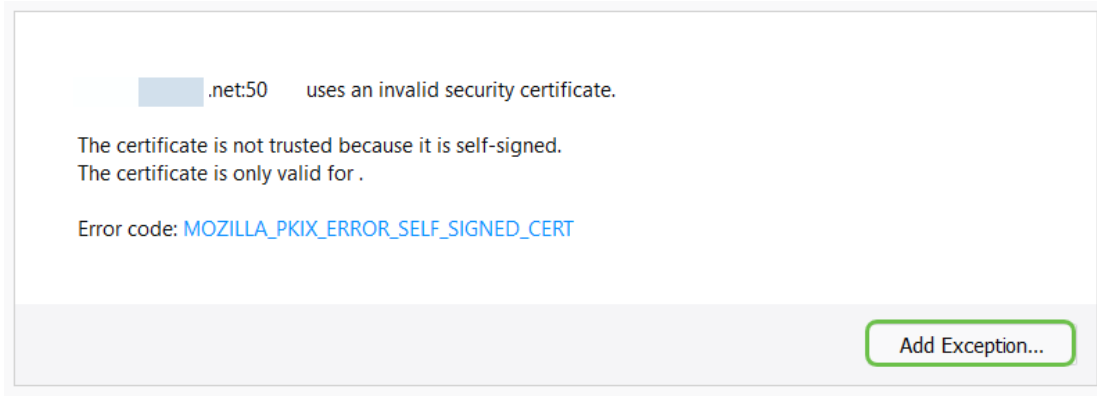

#### **Schritt 7**

#### Klicken Sie auf **Sicherheitsausnahme bestätigen**.

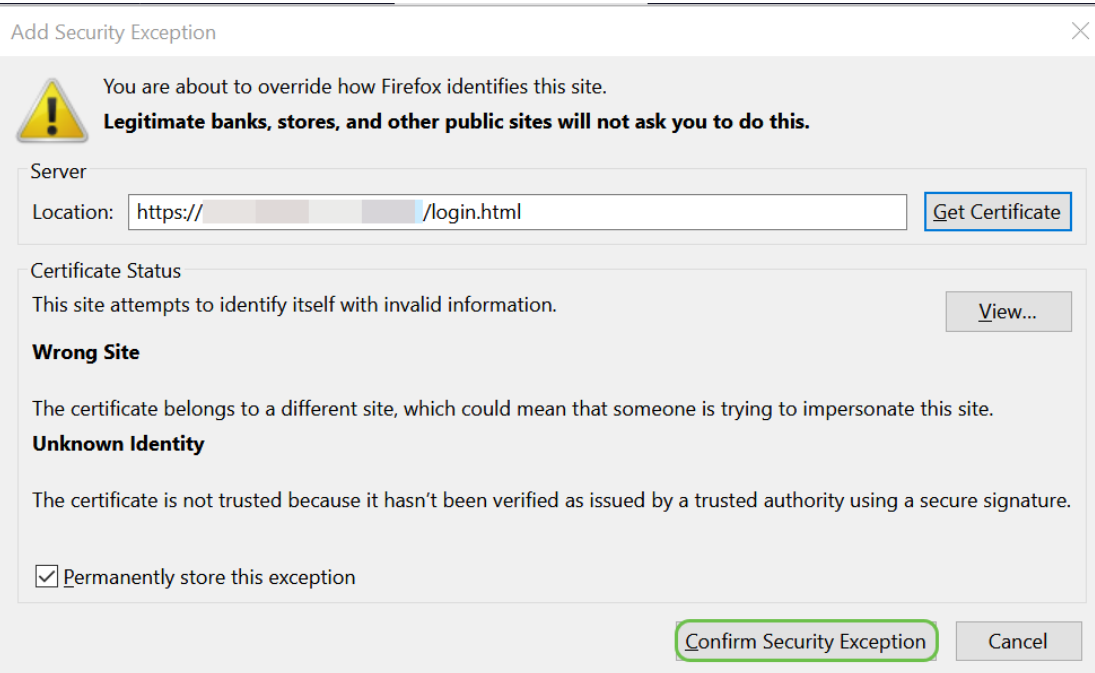

#### **Schritt 8**

Sie müssen dann einen **Benutzernamen** und ein **Kennwort** eingeben. Die Standardanmeldeinformationen

lauten *cisco* für den Benutzernamen und das Kennwort beim ersten Mal. Ältere Switches können *admin* als Standardbenutzernamen und -kennwort verwenden. Es wird dringend empfohlen, das Kennwort zu ändern, damit es aus Sicherheitsgründen komplexer wird.

Wenn kein Anmeldebildschirm angezeigt wird, sehen Sie sich unten den Abschnitt Tipps zur Fehlerbehebung an.

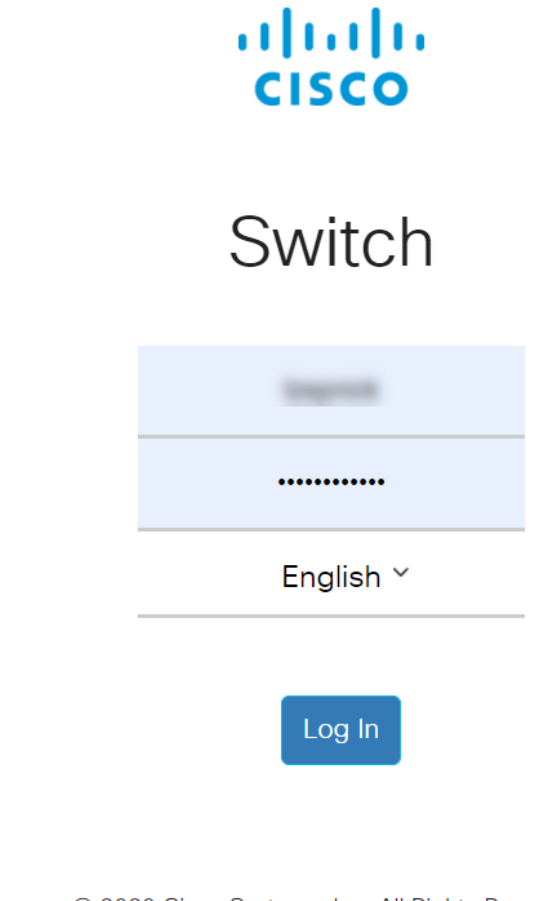

© 2020 Cisco Systems, Inc. All Rights Reserved.

Cisco, Cisco Systems, and the Cisco Systems logo are registered trademarks or trademarks of Cisco Systems, Inc. and/or its affiliates in the United States and certain other countries.

### **Stehen Sie vor Problemen? Probieren Sie diese Tipps zur Fehlerbehebung aus!**

Wenn Sie die Schritte befolgt haben, aber keinen Zugriff auf die Webbenutzeroberfläche erhalten haben, befinden Sie sich möglicherweise in einem anderen LAN-Subnetz als der Switch.

Was ist ein LAN?

Ein LAN kann so groß wie mehrere Gebäude oder so klein wie ein Zuhause sein. Jeder, der mit dem LAN verbunden ist, befindet sich am selben physischen Standort.

In der Regel verwendet der Router in einem LAN DHCP, um jedem Gerät seine eigene eindeutige interne IP-Adresse zuzuweisen. Sie folgen einem der folgenden Muster:

• 10.0.0.0 /8 (10.x.x.x)

- 172.16.0.0 / 12 (172.16.x.x 172.31.x.x)
- 192.168.0.0 /16 (192.168.x.x)

Diese Adressen sind nur innerhalb eines lokalen Netzwerks und zwischen Geräten sichtbar und werden von externen Netzwerken als privat betrachtet.

Viele Netzwerke verwenden ein 192.168.1.x LAN-Subnetz, das jedoch nicht alle verwenden. Wenn Sie keine Verbindung zum Switch haben, wird die Webbenutzeroberfläche nicht angezeigt, und es wird höchstwahrscheinlich ein Fehlercode ausgegeben. In diesem Fall müssen Sie während der Konfiguration sicherstellen, dass sich Ihr Netzwerk im selben Subnetz befindet wie Ihr Switch.

Da die IP-Adresse des Switches auf den Standardwert 192.168.1.254 festgelegt ist, müssen Sie in Ihren Computer wechseln und eine statische IP-Adresse festlegen, die sich im gleichen Subnetz befindet, um eine Verbindung herzustellen. Das letzte Oktett, dargestellt mit einem x in 192.168.1.x, kann eine beliebige Zahl 2-253 sein. In dem unwahrscheinlichen Szenario, dass Sie eine statische IP-Adresse auf Ihrem Switch konfiguriert haben, müssten Sie sich im gleichen Subnetz wie die statische IP befinden. Weitere Informationen zu diesen Subnetzen finden Sie in [IP-Adressierung und Subnetz für neue Benutzer](https://www.cisco.com/c/de_de/support/docs/ip/routing-information-protocol-rip/13788-3.html).

Denken Sie daran, diese Schritte erneut auszuführen, um die IP-Adresse Ihres Computers mithilfe von DHCP wieder zu ändern, sobald Sie die Konfigurationen auf dem Switch abgeschlossen haben, bevor Sie sich wieder mit dem vorhandenen Netzwerk verbinden.

#### **Schritt 1**

Sie können Ihrem Computer manuell eine lokale IP-Adresse zuweisen, damit er sich im selben Netzwerk wie der Switch befindet. Klicken Sie in Windows mit der rechten Maustaste auf das **Computersymbol** unten rechts auf Ihrem Bildschirm.

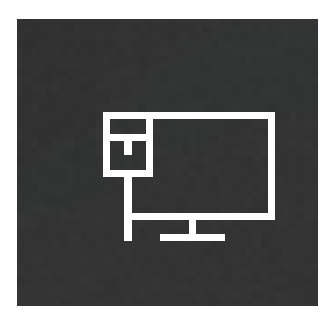

#### **Schritt 2**

Wählen Sie **Offene Netzwerk- und Interneteinstellungen aus**.

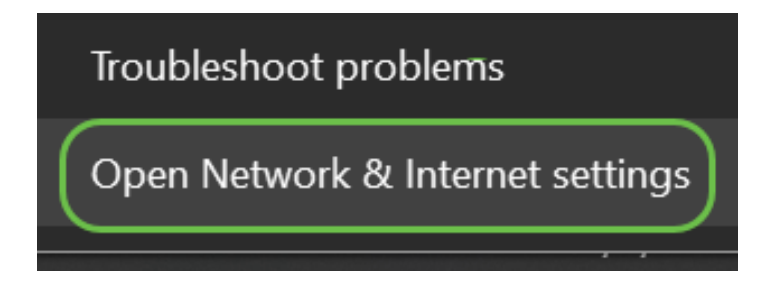

#### **Schritt 2 (alternative Option)**

Klicken Sie auf das **Fenstersymbol** und dann auf das **Zahnrad-Symbol** unten links auf Ihrem Bildschirm.

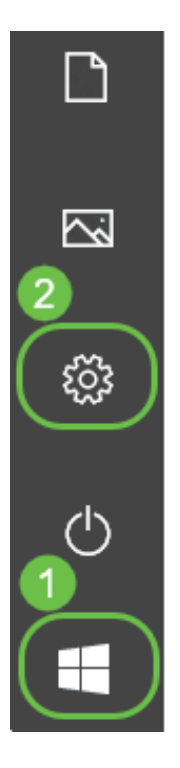

Wählen Sie anschließend **Netzwerk und Internet aus**.

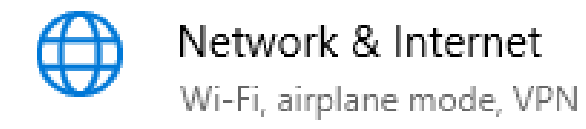

#### **Schritt 3**

Wenn Sie eine dieser Optionen befolgen, wird Ihnen ein ähnlicher Bildschirm angezeigt. Wählen Sie **Adapteroptionen ändern aus**.

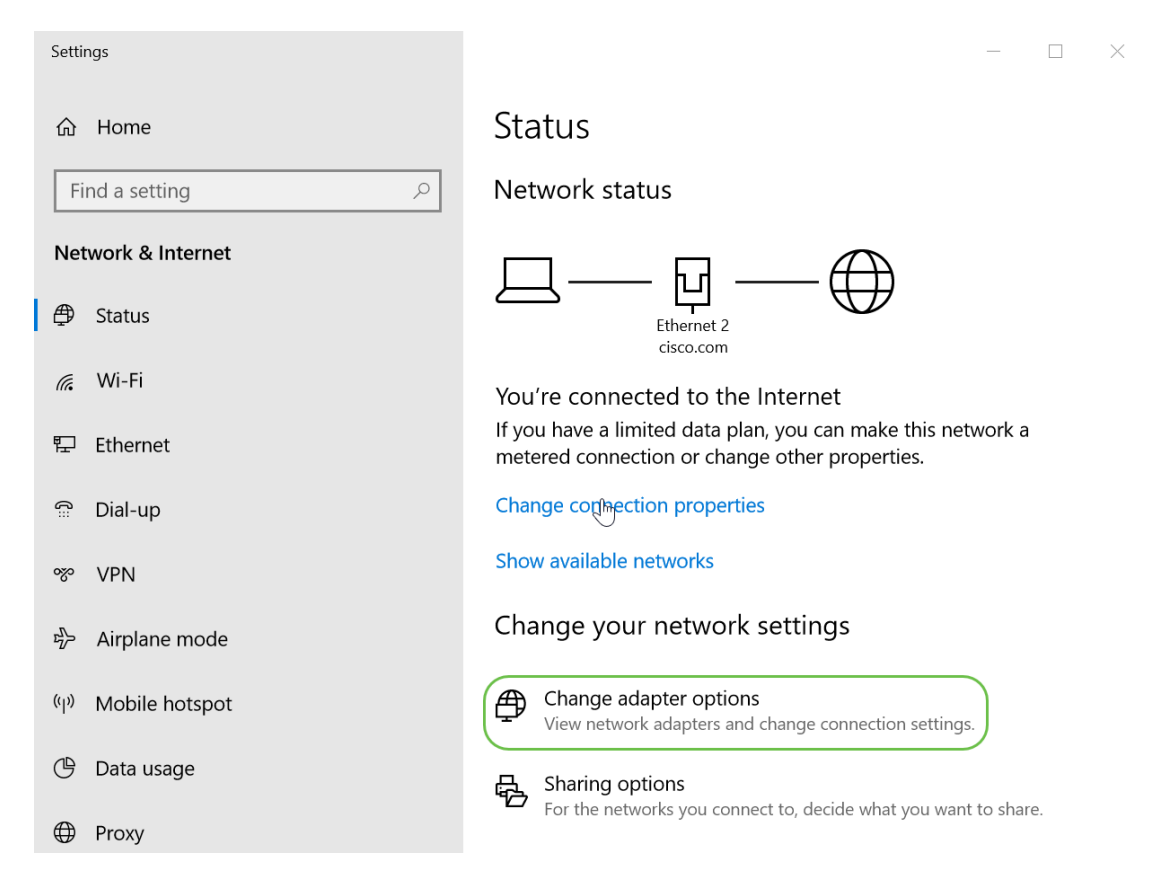

Klicken Sie mit der rechten Maustaste auf das verwendete Netzwerk, und wählen Sie im Dropdown-Menü die Option **Eigenschaften** aus. Auf diese Weise können Sie sehen, welche IP-Adresse zugewiesen ist, und die Konfiguration ändern.

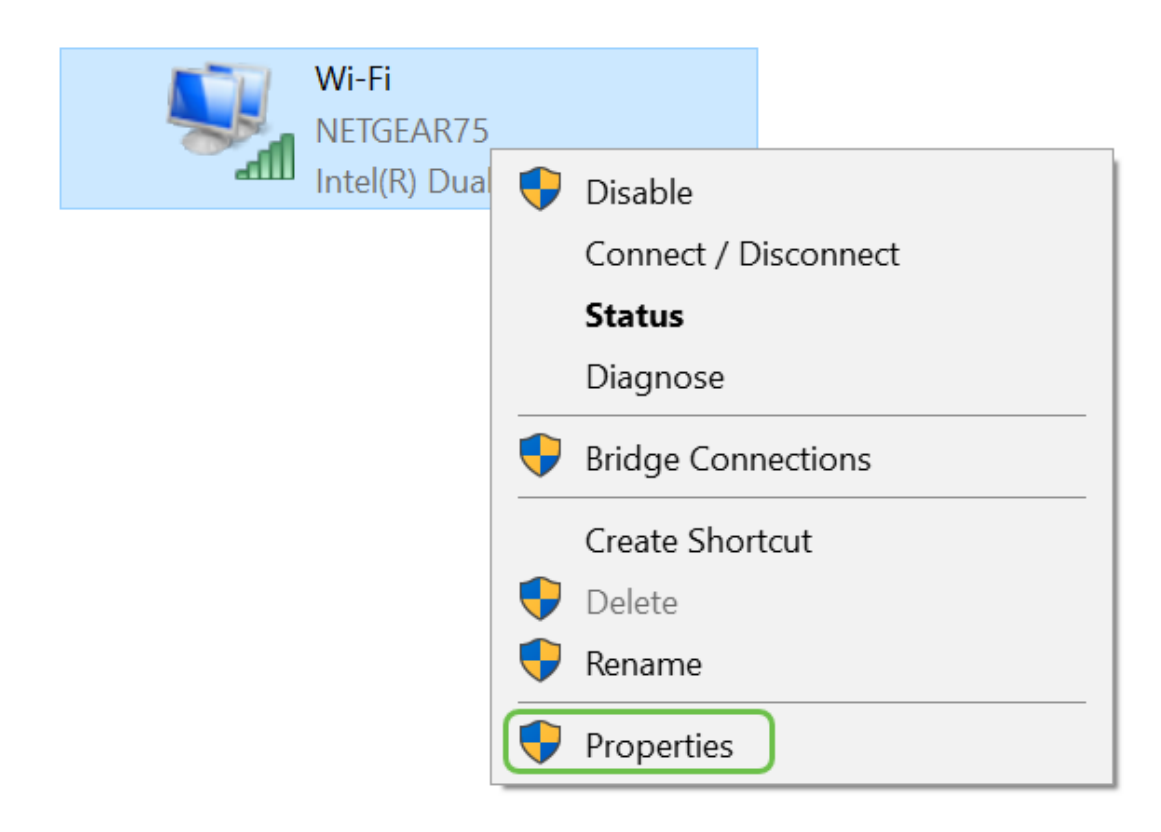

Wählen Sie **Internetprotokoll Version 4 (TCP/IPv4) aus**. Klicken Sie auf **Properties** (Eigenschaften).

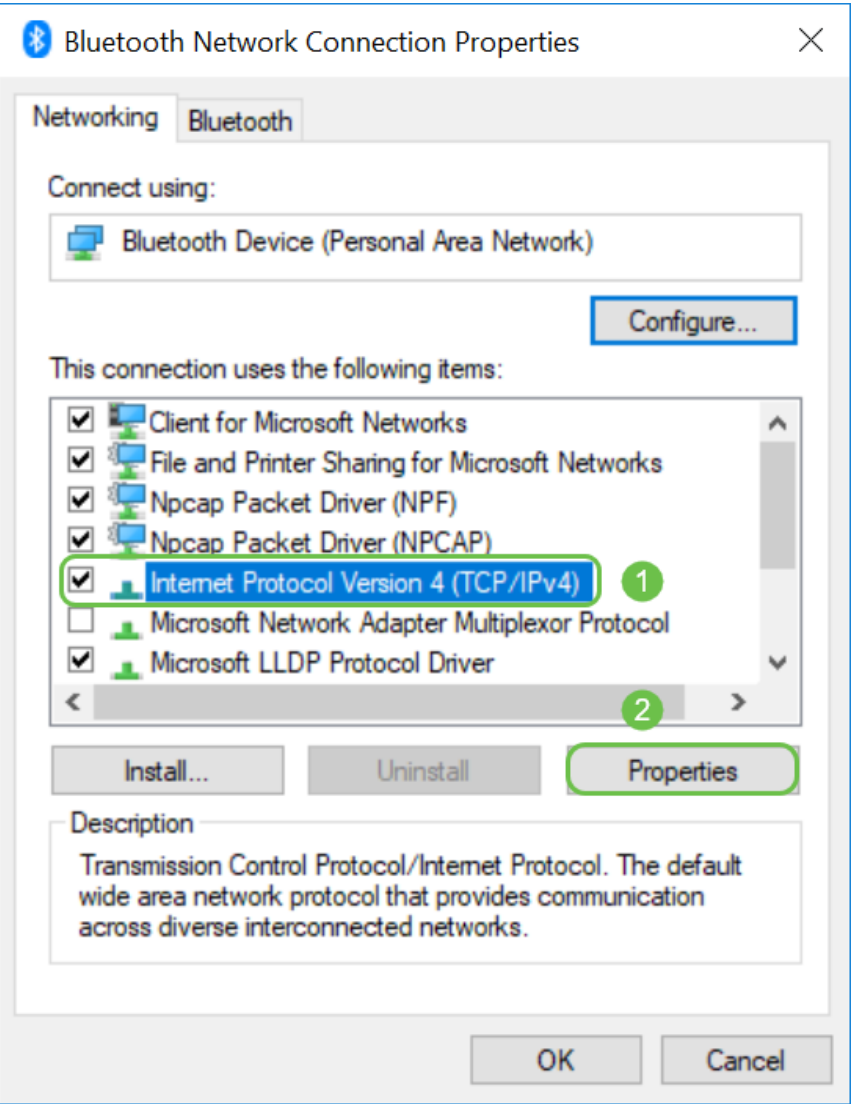

#### **Schritt 6**

Geben Sie eine lokale *IP-Adresse* ein, die sich im gleichen Subnetz des Switches befindet. In diesem Beispiel wurde 192.168.1.33 eingegeben. Klicken Sie auf die Leerzeichen in der *Subnetzmaske* Box und diese werden automatisch ausgefüllt. Klicken Sie auf **OK**.

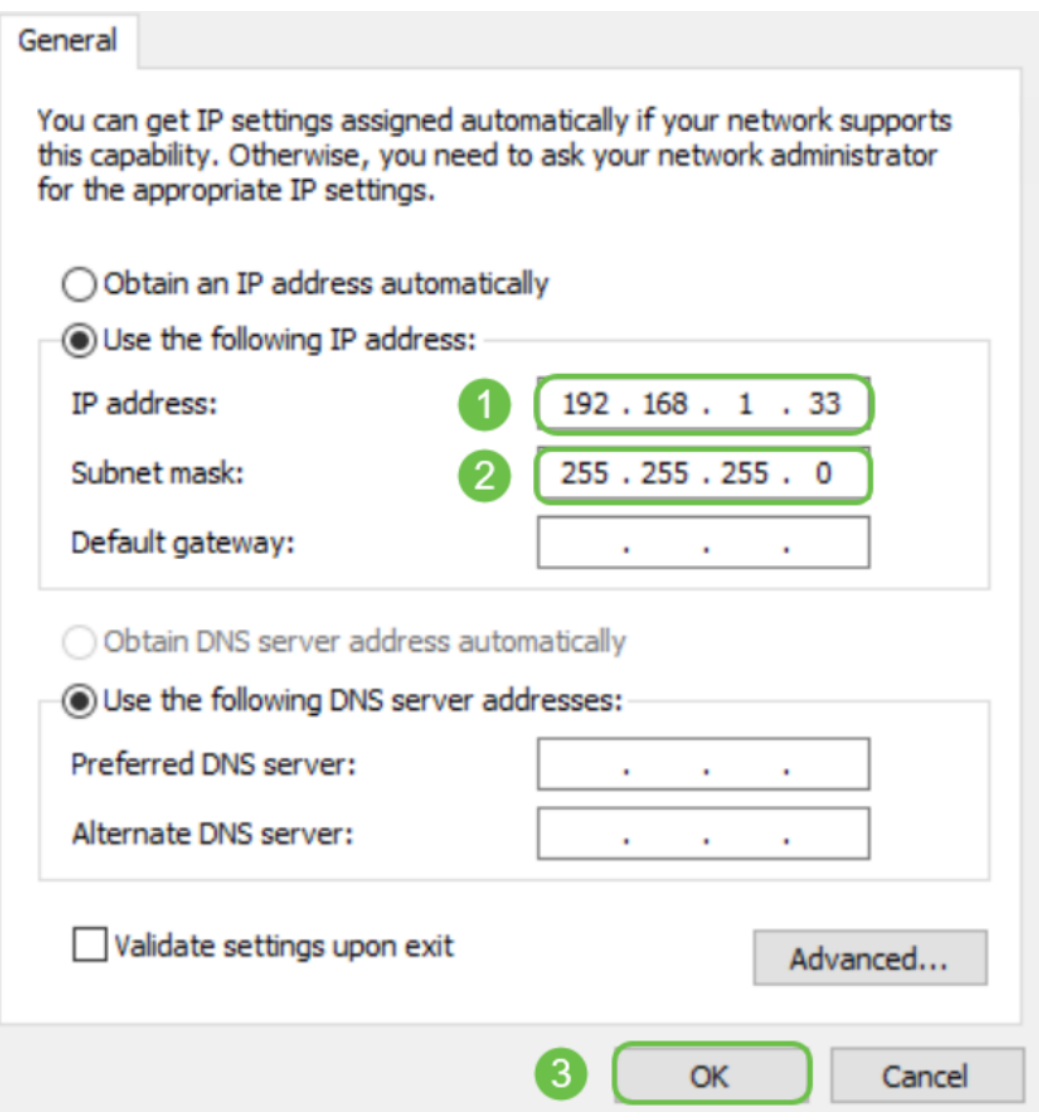

Ihr Laptop sollte nun in der Lage sein, mit Ihrem Switch zu kommunizieren. Kehren Sie zum Abschnitt Zugriff auf die Webbenutzeroberfläche des Switch-Abschnitts dieses Artikels zurück, und befolgen Sie die Schritte.

#### **Weitere Fehlerbehebung**

Andere Dinge, die Sie ausprobieren sollten, wenn noch keine Verbindung besteht:

- Geben Sie die IP-Adresse des Switches über einen anderen Webbrowser ein. Anstelle von Chrome können Sie also Firefox verwenden. Wenn Sie keinen zweiten Webbrowser haben, können Sie eine Suche durchführen und einen herunterladen, damit die App zum Testen verfügbar ist.
- Versuchen Sie, vor der IP-Adresse die IP-Adresse mit **http://** einzugeben.
- Versuchen Sie, vor der IP-Adresse die IP-Adresse mit **https://** einzugeben.
- Führen Sie einen Neustart für den Laptop und den Switch durch.
- Verwenden Sie die Büroklammer, um den Switch auf die Werkseinstellungen zurückzusetzen, falls dies beim ersten Mal nicht funktionierte.

### **Schlussfolgerung**

Sie sollten jetzt Zugriff auf die Web-Benutzeroberfläche des Switches haben, die einen Navigationsbereich

auf der linken Seite umfasst. Er enthält eine Liste der übergeordneten Funktionen des Switches.

Die Farben dieser Seite sowie die Top-Level-Funktionen können je nach Gerät und Firmware-Version variieren. Die Kategorien und Optionen variieren je nach Switch.

Dies ist ein Beispiel des Navigationsbereichs auf einem SG550-Switch.

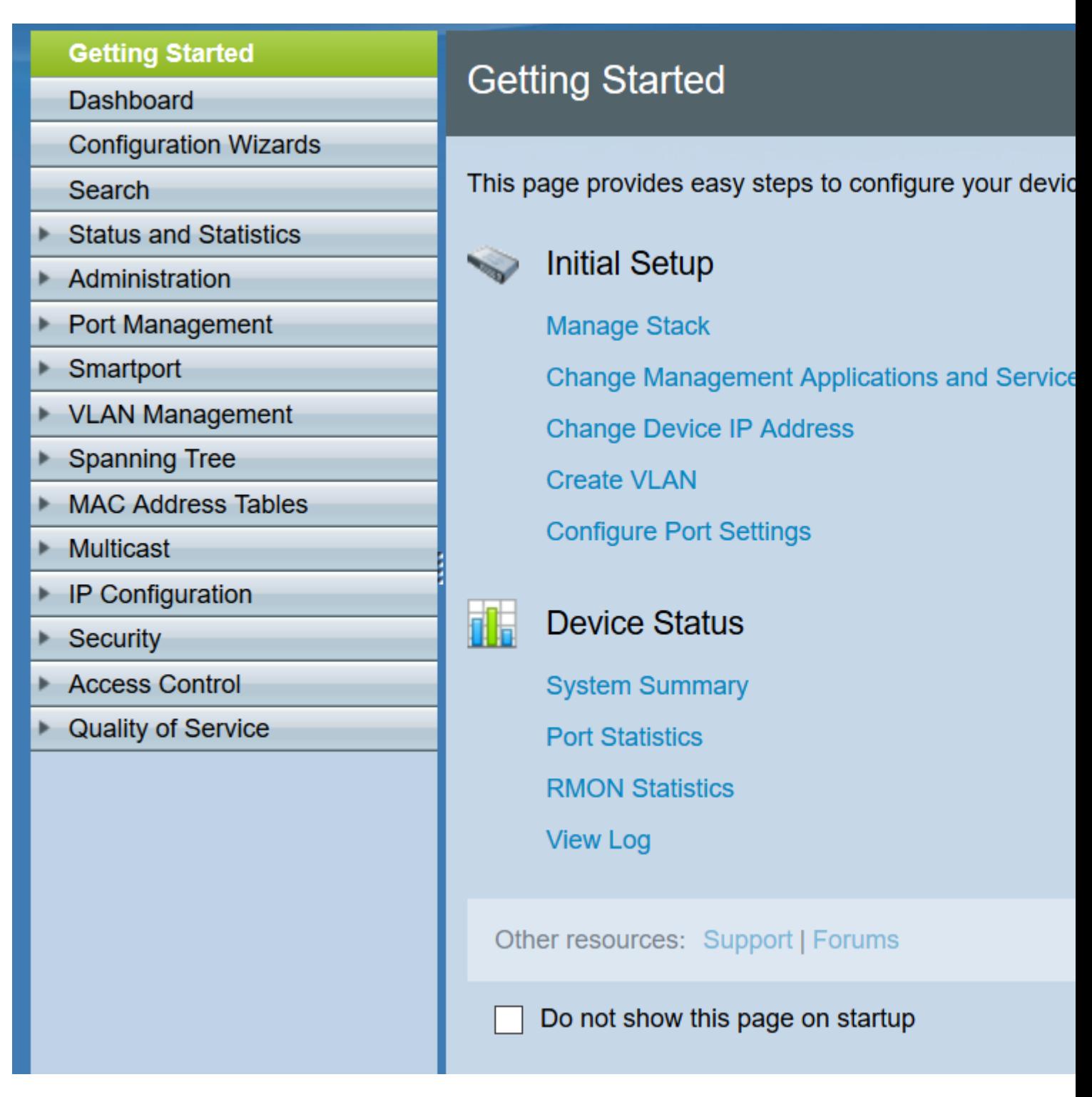

Dies ist ein Beispiel des Navigationsbereichs auf einem CBS350-Switch.

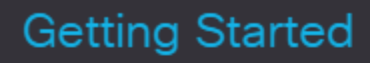

Dashboard

**Configuration Wizards** 

Search

- $\blacktriangleright$  Status and Statistics
- Administration Þ
- Port Management
- Smartport ▶
- ▶ VLAN Management

Spanning Tree

MAC Address Tables

 $1$ || $1$ || $1$ || $1$  CBS350-48FP-Ξ¢

# **Getting Started**

This page provides easy steps to co

hitial Setup **Manage Stack Change Management App Change Device IP Address Create VLAN Configure Port Settings** 

**III** Device Status **System Summary** 

> **Port Statistics RMON Statistics View Log**

Other resources: Support | Fort

 $\Box$  Do not show this page on

Klicken Sie auf die folgenden Links, um die Produktseite für die einzelnen Switches anzuzeigen. Jedes zeigt Dutzende Links zu anderen Artikeln auf diesem Gerät:

• [Managed Switches der Serie 300](/content/en/us/support/switches/sf300-24-24-port-10-100-managed-switch-gigabit-uplinks/model.html)

- [Managed Switches der Serie 350](/content/en/us/support/switches/sf350-24-24-port-10-100-managed-switch/model.html)
- [Stackable Managed Switches der Serie 350X](/content/en/us/support/switches/sg350xg-24f-24-port-ten-gigabit-sfp-plus-switch/model.html)
- [Stackable Managed Switches der Serie 500](/content/en/us/support/switches/sg500-28-28-port-gigabit-stackable-managed-switch/model.html)
- [Stackable Managed Switches der Serie 550X](/content/en/us/support/switches/sf550x-24-24-port-10-100-stackable-managed-switch/model.html)
- [Cisco Business Smart Switches der Serie 220](https://www.cisco.com/c/de_de/support/switches/business-220-series-smart-switches/series.html)
- [Cisco Business Smart Switches der Serie 250](https://www.cisco.com/c/de_de/support/switches/business-250-series-smart-switches/series.html)
- [Cisco Business Managed Switches der Serie 350](https://www.cisco.com/c/de_de/support/switches/business-350-series-managed-switches/series.html)

Weitere Informationen finden Sie unter den folgenden Links:

- [Best Practices für das Festlegen statischer IP-Adressen auf Cisco Business-Hardware](https://www.cisco.com/c/de_de/support/docs/smb/General/Best-practices-for-setting-a-static-IP-addresses-in-Cisco-Small-Business.html)
- [Rufen Sie die webbasierte Setup-Seite des Cisco VPN-Routers auf.](https://www.cisco.com/c/de_de/support/docs/smb/routers/cisco-rv-series-small-business-routers/smb381-accessing-the-web-based-setup-page-of-cisco-vpn-routers.html)
- [Zugriff auf das webbasierte Dienstprogramm eines WAP](https://www.cisco.com/c/de_de/support/docs/smb/wireless/cisco-small-business-100-series-wireless-access-points/smb5499-access-the-web-based-utility-of-the-wireless-access-point-wa.html?dtid=osscdc000283)
- [Zugriff auf das webbasierte Dienstprogramm eines Cisco IP-Telefons](https://www.cisco.com/c/de_de/support/docs/smb/collaboration-endpoints/cisco-ip-phone-6800-series/access-the-web-page-of-a-6800-series-ip-phone.html)

Auf VoIP-Telefonen (Voice over IP) müssen Sie sich als *Admin* und *Advanced* auf der Webbenutzeroberfläche anmelden, um viele der Konfigurationen ändern zu können.

#### Informationen zu dieser Übersetzung

Cisco hat dieses Dokument maschinell übersetzen und von einem menschlichen Übersetzer editieren und korrigieren lassen, um unseren Benutzern auf der ganzen Welt Support-Inhalte in ihrer eigenen Sprache zu bieten. Bitte beachten Sie, dass selbst die beste maschinelle Übersetzung nicht so genau ist wie eine von einem professionellen Übersetzer angefertigte. Cisco Systems, Inc. übernimmt keine Haftung für die Richtigkeit dieser Übersetzungen und empfiehlt, immer das englische Originaldokument (siehe bereitgestellter Link) heranzuziehen.